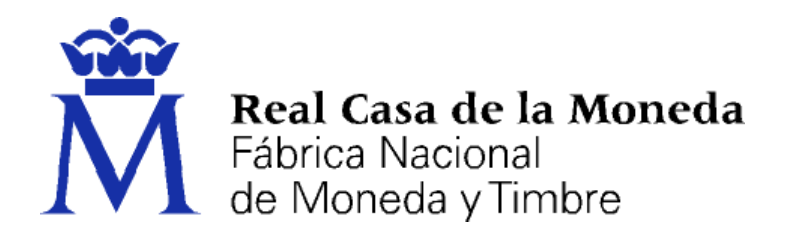

# **DIRECCIÓN DE SISTEMAS DE INFORMACIÓN DEPARTAMENTO CERES**

## **MANUAL SOLICITUD CERTIFICADO DE SELLO SECTOR PÚBLICO**

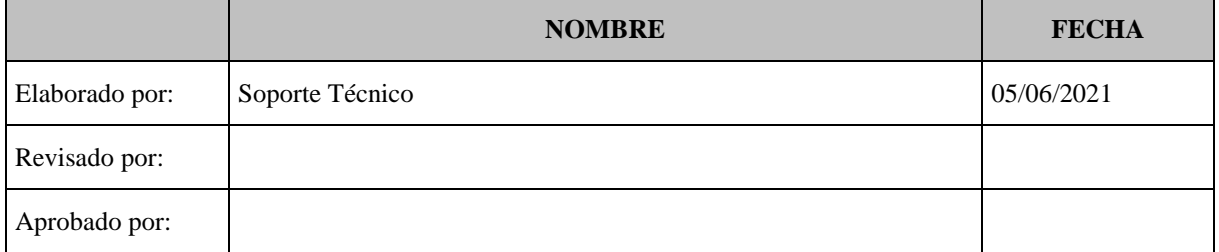

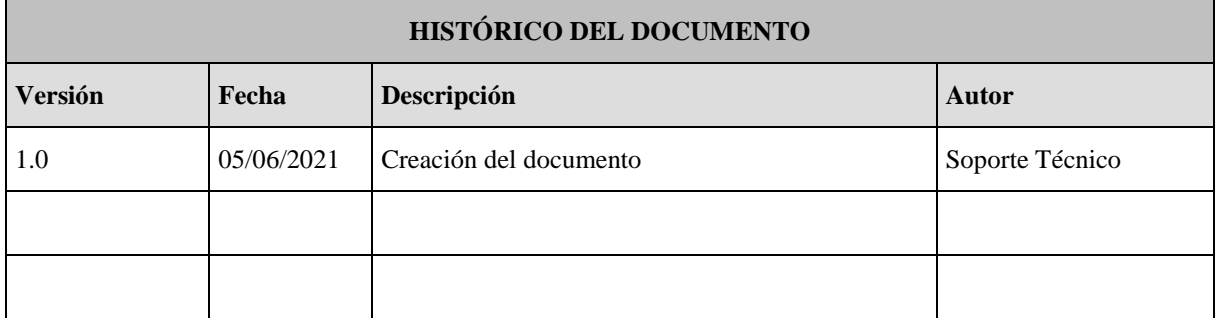

### **Referencia:**

**Documento clasificado como:** *Público*

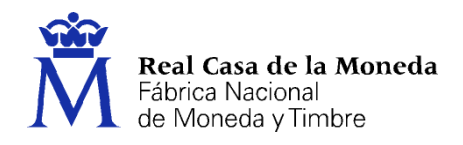

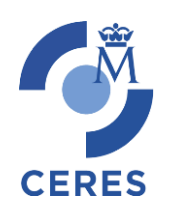

# Contenido

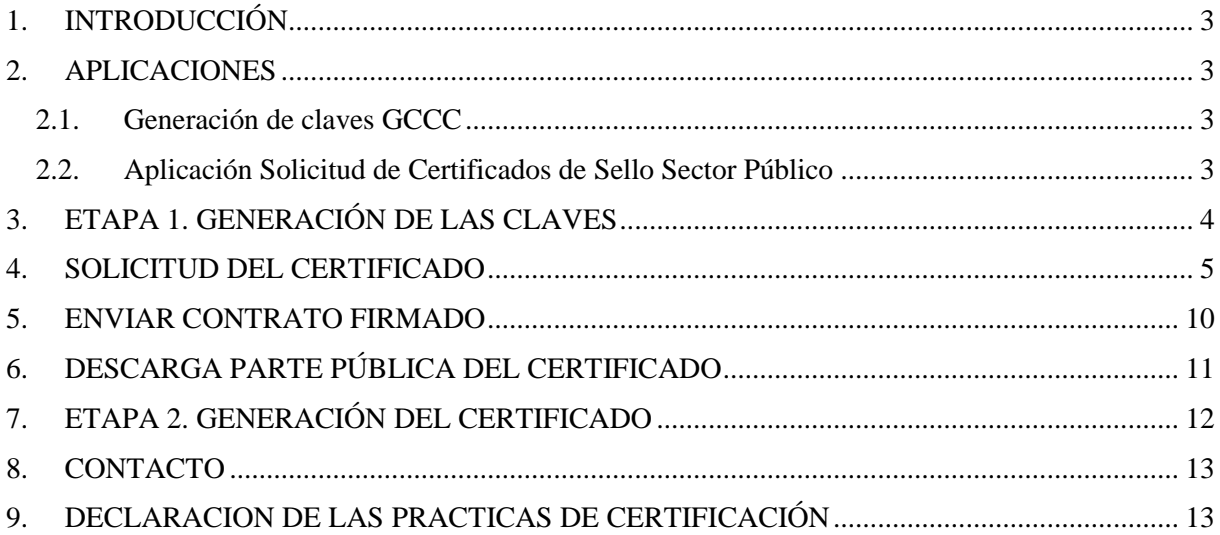

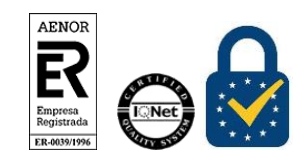

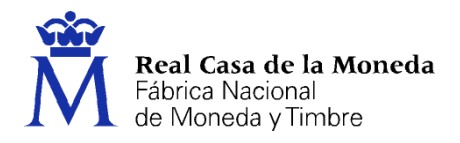

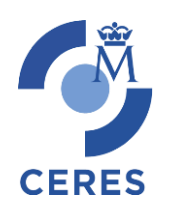

# <span id="page-2-0"></span>**1. INTRODUCCIÓN**

El presente documento describe el funcionamiento de la aplicación desarrollada por el departamento CERES, para la generación de claves y la solicitud de certificados de Sello Sector Público de la FNMT-RCM.

Es un proceso guiado paso a paso de cómo obtener un certificado de componentes.

## <span id="page-2-1"></span>**2. APLICACIONES**

## <span id="page-2-2"></span>**2.1. GENERACIÓN DE CLAVES GCCC (RSA 2048)**

Esta aplicación tiene dos funcionalidades una es la propia generación de las claves que se deberán facilitar en la aplicación de pre-registro de componentes, y la composición del correspondiente fichero p12/pfx con el certificado completo. La necesidad de la generación de este fichero dependerá del tipo de servidor de aplicaciones que se utilice y los requerimientos del mismo para instalar el certificado, además del tipo de certificado que se haya solicitado.

La aplicación es un fichero jar autoejecutable, por lo que se requiere tener instalada la máquina virtual de Java (JRE) en su versión 8.

La aplicación puede descargarse desde la página de la FNMT-RCM.

<http://www.cert.fnmt.es/certificados/certificados-componente/generacion-claves>

**Opción alternativa a la aplicación Generación de claves GCCC:** Uno de los datos a aportar en el formulario web (4º Paso) es el PKCS#10 o CSR, con la clave pública a incluir en el certificado. Este dato se obtiene tras la generación de las claves RSA. Normalmente la generación de las claves se realiza, por seguridad, en el propio servidor utilizando las herramientas proporcionadas por el software/hardware que va a utilizar el certificado. Recuerde que las **claves RSA que generen** en el servidor deben tener un tamaño de **2048 bits**.

### <span id="page-2-3"></span>**2.2. APLICACIÓN SOLICITUD DE CERTIFICADOS DE SELLO SECTOR PÚBLICO**

Esta aplicación su función es la solicitud de emisión, revocación, envió de contratos y descarga del certificado de Sello Sector Público.

Para acceder deberá de pulsar en el siguiente link:

<https://apus20.cert.fnmt.es/SolicitudCertComp/>

**NOTA:** Puede acceder desde cualquier navegador (menos **Internet Explorer** ya que no soporta **HTML5**).

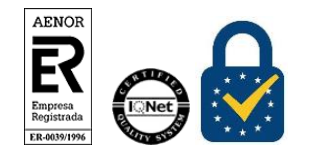

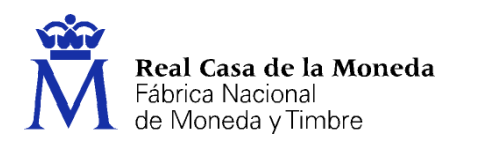

# <span id="page-3-0"></span>**3. ETAPA 1. GENERACIÓN DE LAS CLAVES**

**CERES** 

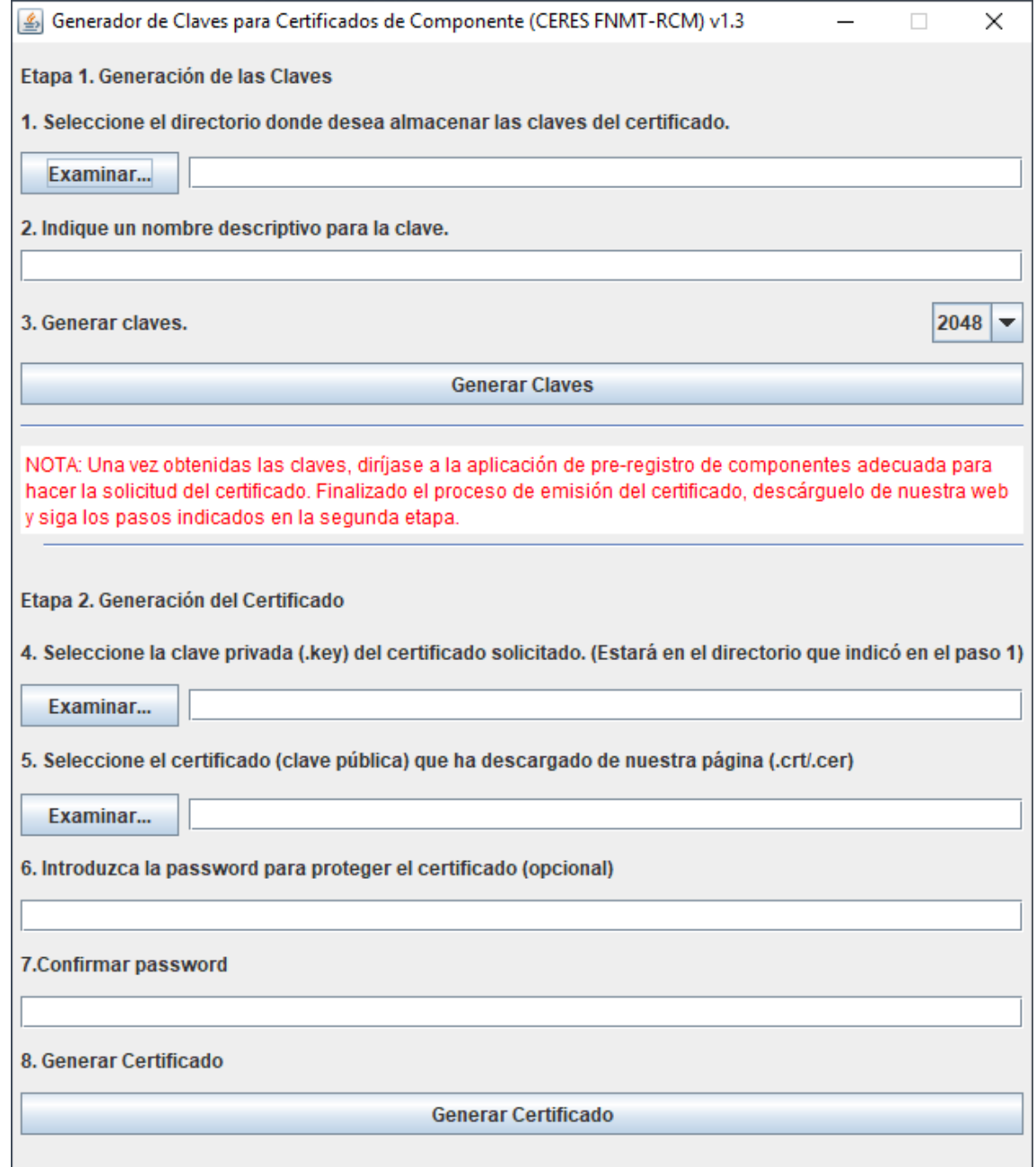

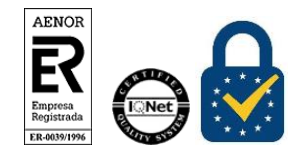

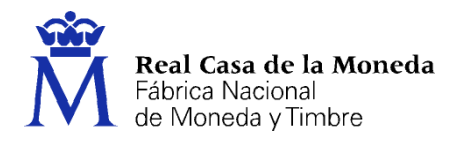

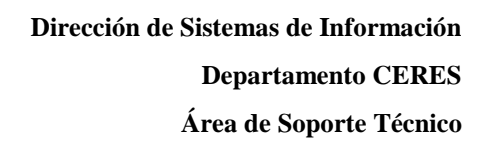

Para obtener las claves siga los pasos aquí descritos, que se identifican con los pasos indicados en la aplicación: **Paso 1**: En primer lugar debemos seleccionar el directorio donde queremos almacenar los ficheros que van a contener la clave privada y el PKCS#10 que deberemos proporcionar en el formulario de pre-registro de componentes.

**Paso 2**: Le damos un nombre descriptivo a los ficheros que vamos a generar.

**Paso 3:** Generar claves, en el directorio seleccionado en el **paso 1** se crean dos archivos con el nombre indicado en el **paso 2.** Uno de los ficheros tendrá extensión .key, es la clave privada del certificado, y otro tendrá extensión .pkcs10.

El archivo con extensión pkcs10 contiene la información que deberemos pegar en el formulario de pre-registro de componentes, este fichero lo abriremos con un editor de texto y pegaremos su contenido en el citado formulario.

## <span id="page-4-0"></span>**4. SOLICITUD DEL CERTIFICADO**

**CERES** Sede Electrónica FNMT Declaración Prácticas de Certificación Soporte Técnico +Info NMT-RCM @

# Certificados de componente de la FNMT-RCM

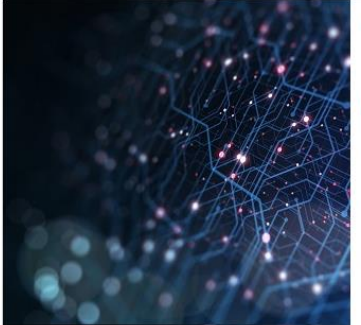

## Certificados cualificados de sello electrónico Los sellos electrónicos emitidos por la FNMT-RCM permiten a las personas jurídicas identificarse y sellar sus documentos electrónicos garantizando la integridad y autenticidad de los mismos. Los certificados emitidos por la FNMT-RCM son cualificados conforme al Reglamento eIDAS (UE) Nº 910/2014 cualidad que le confiere validez legal y reconocimiento en toda Europa.

Enviar contrato

Descargar certificado

Solicitar revocación

Tras la generación de las claves vamos a proceder a realizar la solicitud, para ello deberemos pulsar en el botón *Solicitar emisión*.

Solicitar emisión

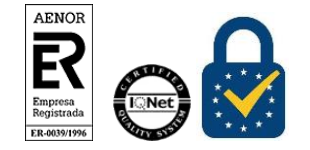

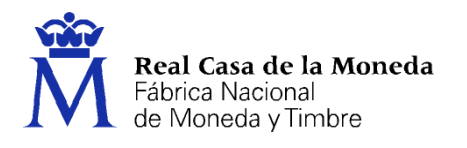

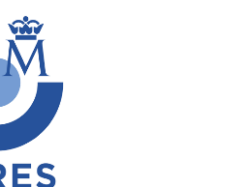

**Dirección de Sistemas de Información Departamento CERES Área de Soporte Técnico**

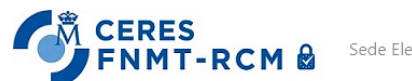

Sede Electrónica FNMT Declaración Prácticas de Certificación Soporte Técnico +Info

# Solicitud de emisión de certificados de sello

Por favor seleccione el tipo de Sello Electrónico que desea solicitar:

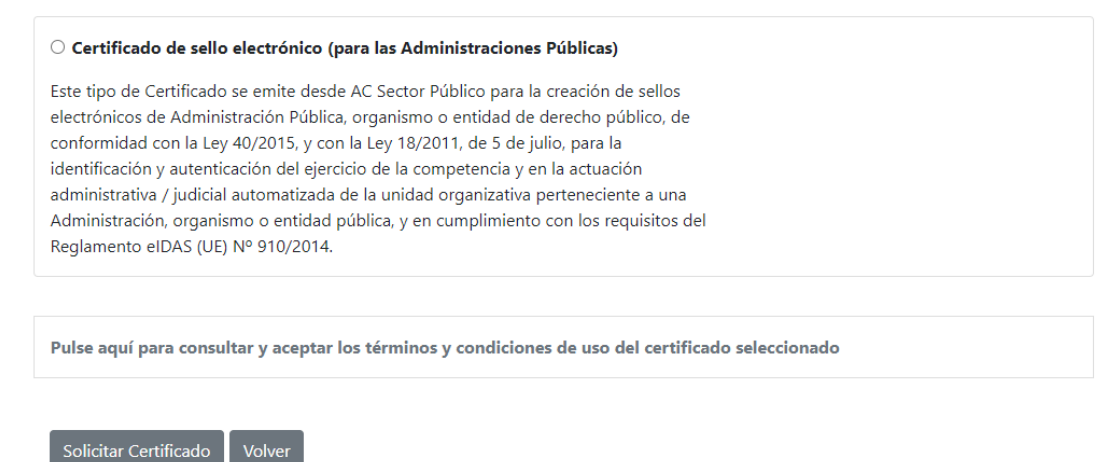

Marcamos el certificado que queremos solicitar y pulsamos para aceptar los términos y condiciones.

A continuación, deberemos pulsar el botón *Solicitar Certificado*, en esta página tenemos el formulario de preregistro de componentes donde tendremos que rellenar los campos obligatorios.

# Solicitud de certificado de sello electrónico

#### **INSTRUCCIONES:**

- · Asegúrese de que los correos electrónicos asociados a su certificado son correctos, pues serán los utilizados para el envío de todas las notificaciones relacionadas con el ciclo de vida del certificado.
- · Recuerde que para continuar con el proceso de solicitud ha de descargar el contrato (en su equipo u otro soporte electrónico) y firmarlo con un certificado (de persona física, empleado público, DNIe o de representante) perteneciente al representante del suscriptor del certificado.
- En breve recibirá en la cuenta de correo electrónico indicada su CÓDIGO DE SOLICITUD. Este código le será reguerido para la descarga de su certificado una vez que haya sido generado y en caso de revocación telefónica del mismo
- · Una vez descargado el contrato, y para finalizar el proceso de solicitud, envíe el contrato desde la página de inicio.

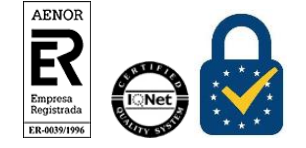

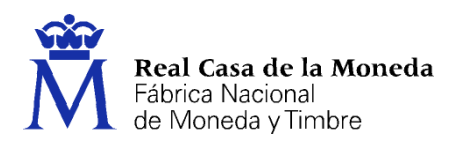

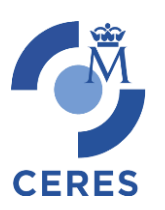

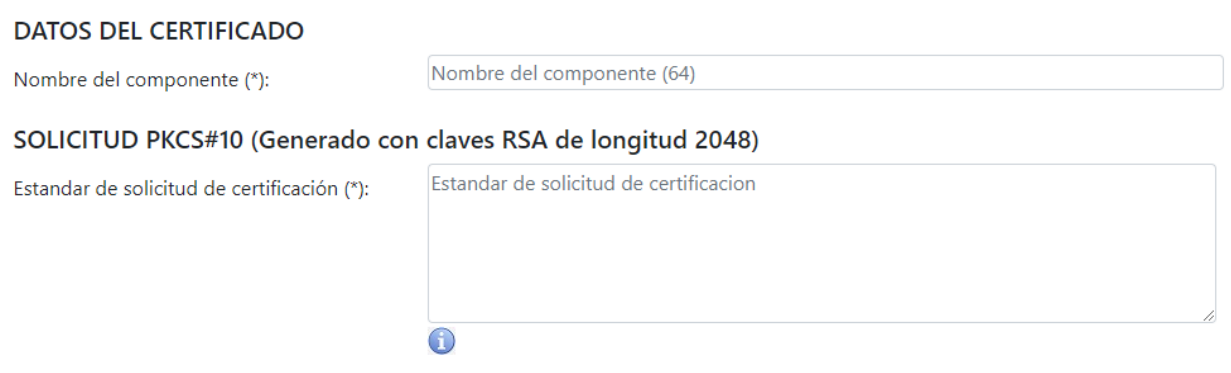

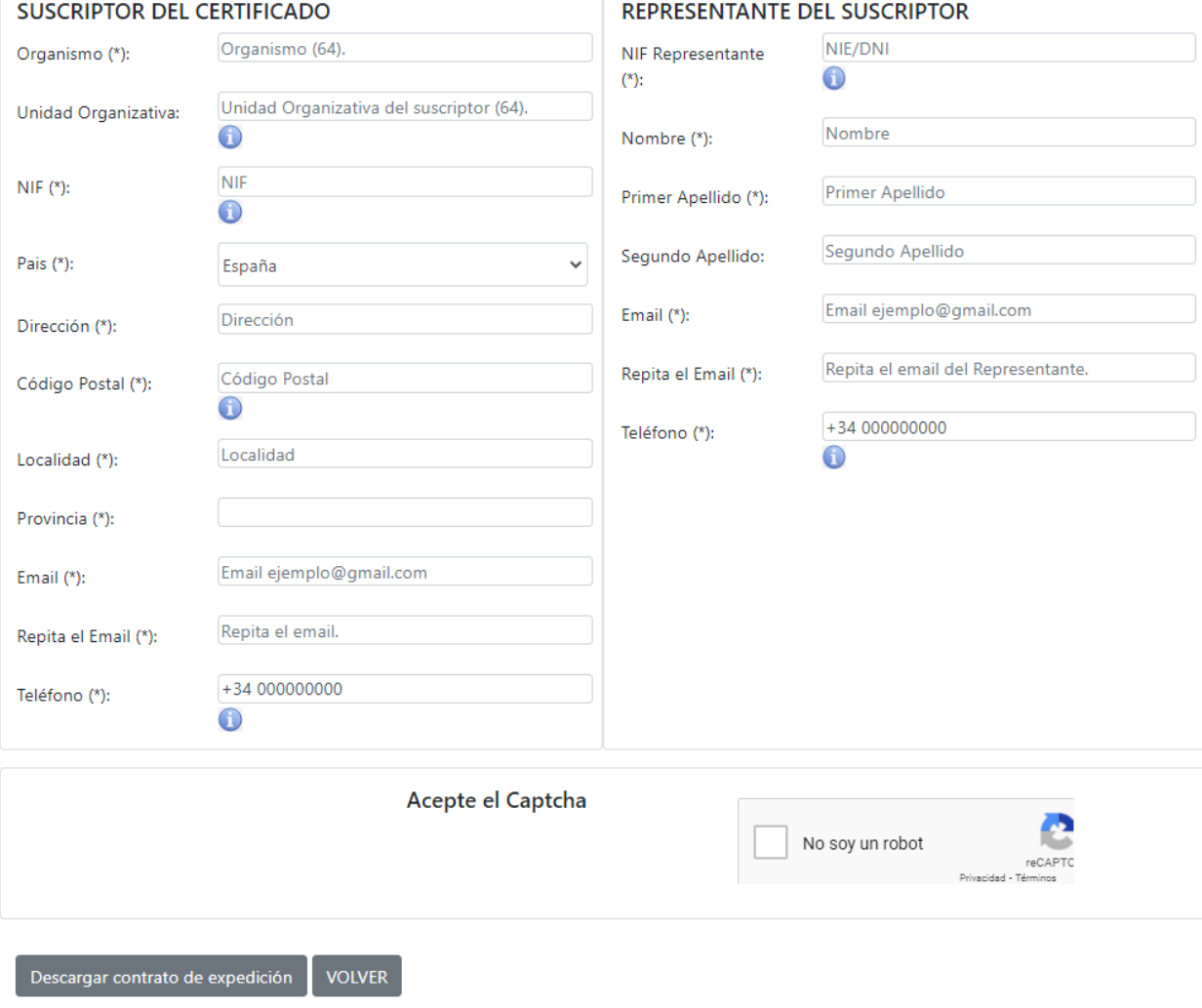

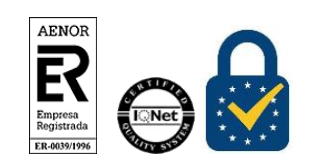

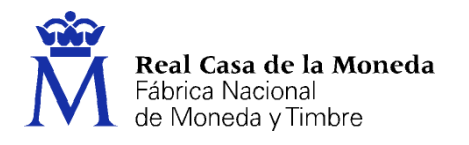

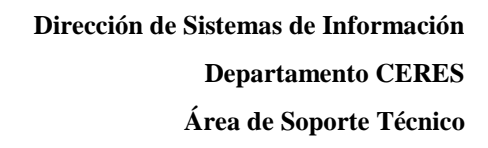

**Nombre del componente:** es el nombre identificativo que queremos poner a nuestro certificado. Ejemplo; Sello FNMT-RCM.

**Solicitud PKCS#10:** Aquí pondremos el archivo con extensión pkcs10 generado con la Aplicación GCCC, este fichero lo abriremos con un editor de texto y pegaremos su contenido en el citado formulario. O bien unas claves RSA con longitud 2048 que hayan generado. Deberá introducirse el pkcs10 sin cabecera ni pie.

**Suscriptor del Certificado**: los datos referentes a la entidad.

**Representante del Suscriptor:** los datos del representante (ROR - Responsable de la Oficina de Registro) de la entidad.

Una vez rellenados todos los campos, aceptamos el Captcha y pulsamos en el botón *Descargar contrato de expedición*.

Buscamos el contrato generado en la carpeta que tengamos asignada a las descargas por defecto del navegador utilizado, con el nombre *ContratoSelloFNMT.pdf*

Deberemos revisar el contrato y comprobar que todos los datos introducidos sean correctos. Una vez verificado procedemos a firmarlo electrónicamente con nuestro certificado (de persona física, empleado público, DNIe o de representante) perteneciente al representante del suscriptor del certificado.

#### **IMPORTANTE: La firma debe realizarse a través de Adobe Reader y no con otras aplicaciones externas de firma, ya que si no dará error al enviar el contrato.**

En caso de no saber cómo se firma electrónicamente un documento PDF con Adobe Reader DC y su certificado digital, puede visitar nuestra web de Preguntas Frecuentes:

[¿Cómo puedo firmar un documento PDF con Adobe Acrobat Reader DC?](https://www.sede.fnmt.gob.es/preguntas-frecuentes/otras-preguntas/-/asset_publisher/1RphW9IeUoAH/content/1677-como-puedo-firmar-un-documento-pdf-con-adobe-acrobat-reader-dc-?inheritRedirect=false&redirect=https%3A%2F%2Fwww.sede.fnmt.gob.es%2Fpreguntas-frecuentes%2Fotras-preguntas%3Fp_p_id%3D101_INSTANCE_1RphW9IeUoAH%26p_p_lifecycle%3D0%26p_p_state%3Dnormal%26p_p_mode%3Dview%26p_p_col_id%3Dcolumn-2%26p_p_col_count%3D1)

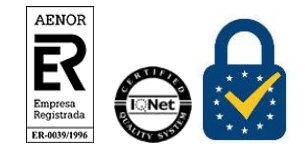

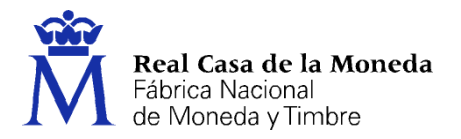

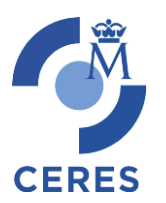

**Dirección de Sistemas de Información Departamento CERES Área de Soporte Técnico**

## *EJEMPLO DE CONTRATO DE EXPEDICIÓN*

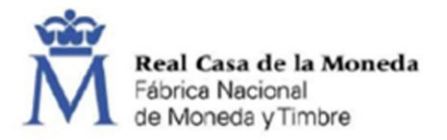

### CONTRATO DE EXPEDICION DE CERTIFICADOS DE SELLO ELECTRÓNICO

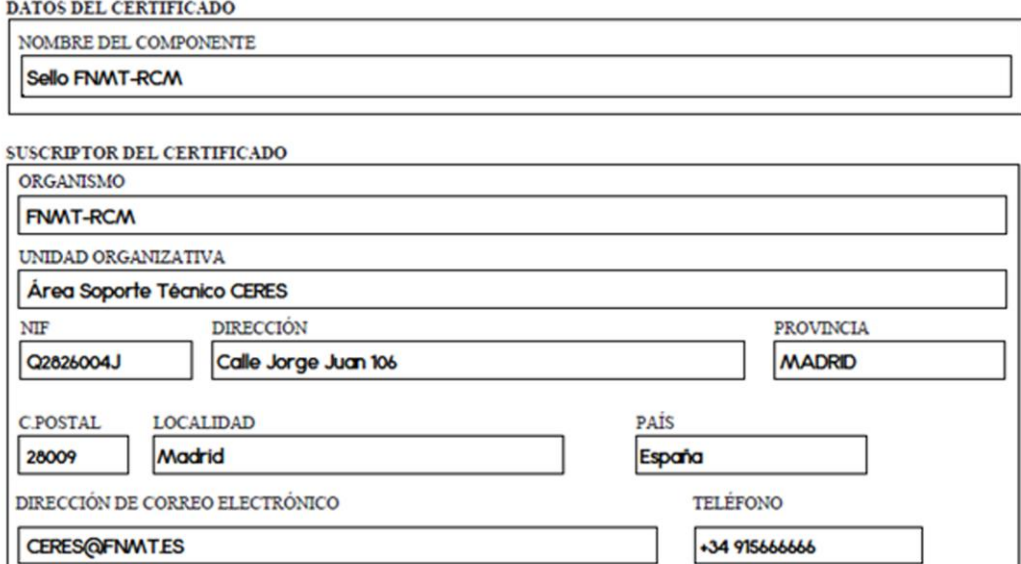

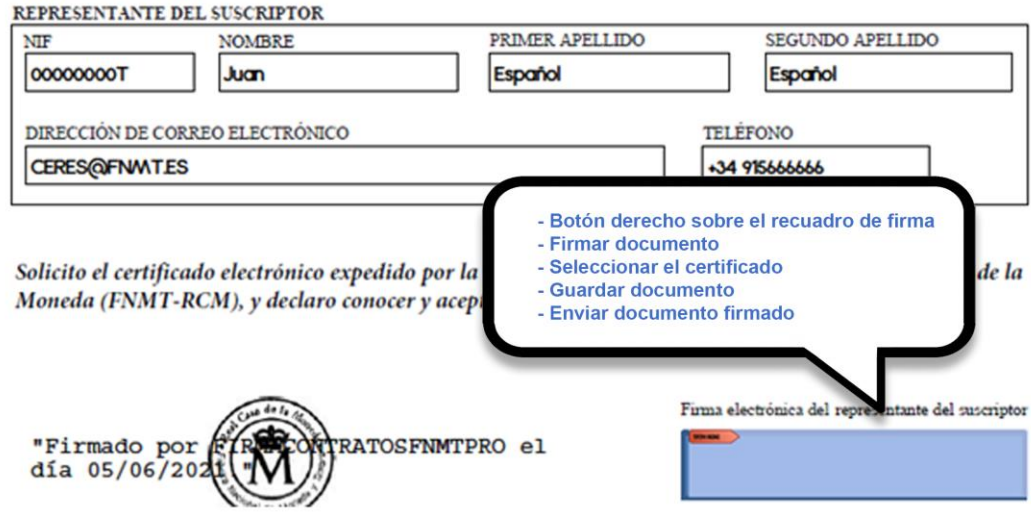

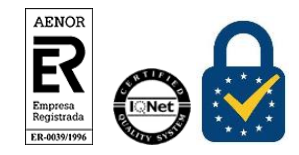

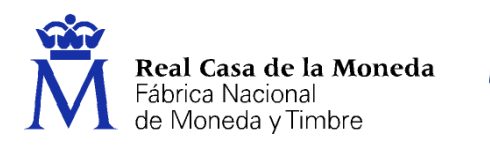

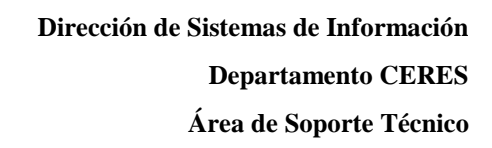

# <span id="page-9-0"></span>**5. ENVIAR CONTRATO FIRMADO**

# Enviar contrato firmado

Arrastre el contrato desde su ubicación a la imagen o pulse sobre ella para examinar archivos

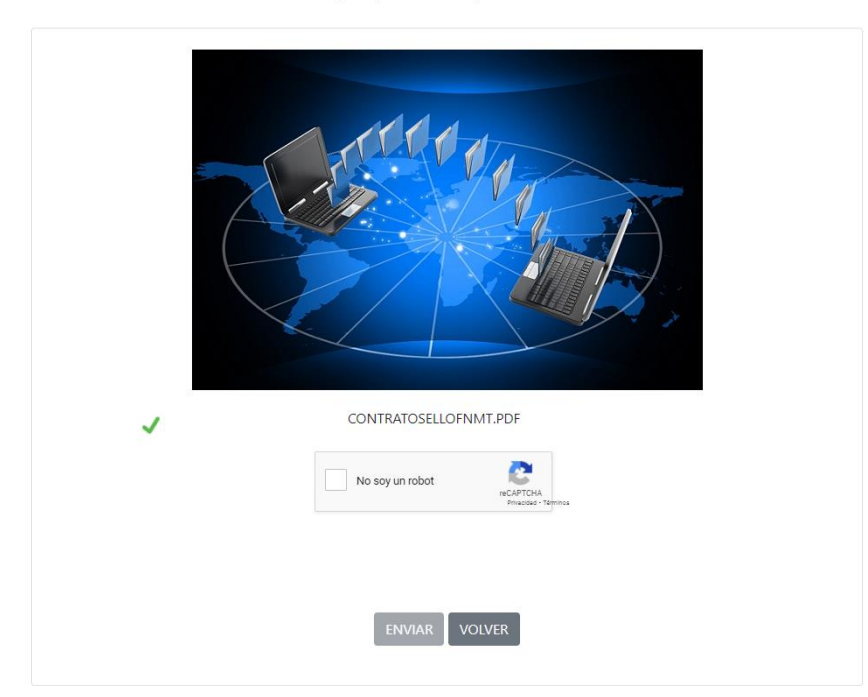

Arrastre el contrato desde su ubicación a la imagen o pulse sobre ella para examinar archivos.

**CERES** 

Marque el Captcha y pulse el botón *Enviar*.

Se iniciará el proceso de envió y por ultimo aparecerá la confirmación de recepción, indicándole que en el correo facilitado recibirá en breve su código de solicitud asociado a su petición.

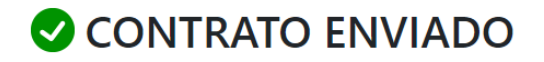

El contrato se ha enviado correctamente.

En breve recibirá un correo electrónico con el código de solicitud asociado a su petición.

Este código le será requerido para la descarga de su certificado una vez que haya sido generado, trámite que le será notificado una vez validada la documentación remitida.

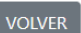

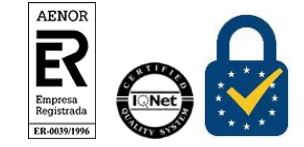

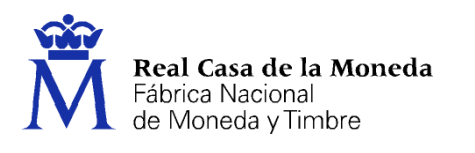

# <span id="page-10-0"></span>**6. DESCARGA PARTE PÚBLICA DEL CERTIFICADO**

# Descarga de certificados de sello

Consulte el estado de su solicitud y en caso de haber sido aprobada, podrá descargar su certificado

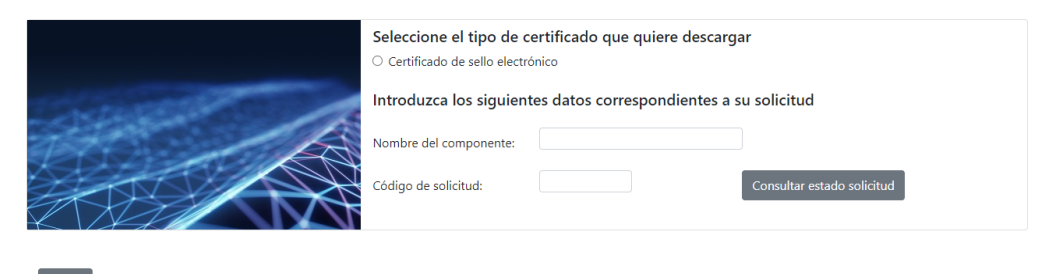

**CERES** 

Seleccionamos el certificado que queremos descargar y rellenamos los datos que nos solicitan, a continuación, pulsamos el botón *Consultar estado solicitud*.

### Descarga de certificados de sello

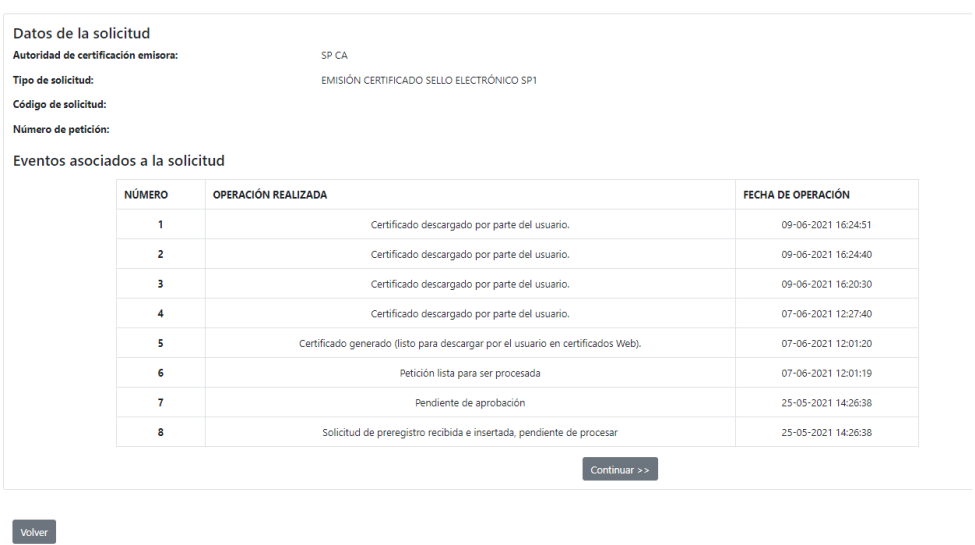

Como podéis ver en esta captura pantalla de ejemplo, nos aparece el estado de la solicitud. Tras la autorización de la emisión del certificado aparecerá la opción "Certificado generado (listo para descargar por el usuario en certificados web)". En ese momento podremos pulsar en el botón *Continuar >>*.

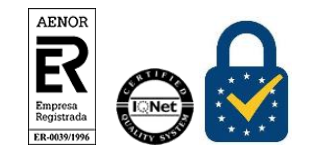

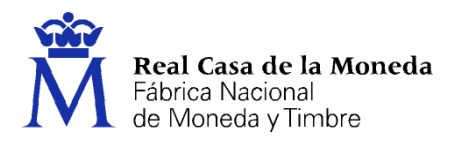

A continuación, se procederá con la descarga de su certificado. Recuerde que, para poder hacer uso del mismo, deberá asociarlo a las claves privadas que generó previamente.

Pulse aquí para consultar y aceptar las condiciones de uso del certificado

Descargar Certificado | Descargar Ruta de Certificación

Pulsamos el link para aceptar las condiciones y pulsamos el botón *Descargar Certificado* para obtener la parte pública.

Buscamos el certificado generado en la carpeta que tengamos asignada a las descargas por defecto del navegador utilizado, con el nombre *AC\_Sector\_Público\_-XXXXXXXXXX.cer*

# <span id="page-11-0"></span>**7. ETAPA 2. GENERACIÓN DEL CERTIFICADO**

En caso de haber utilizado la opción alternativa para la generación de claves deberá de seguir el procedimiento de ese software para unir las claves.

Deberá de seguir estos pasos si usted ha generado las claves a través de nuestra aplicación de Generación GCCC, procediendo a vincular la parte publica del certificado que ha descargado desde nuestra web a las claves privadas que generó en el punto 3 de la Etapa 1, siga las instrucciones de la Etapa 2:

**Paso 4:** seleccionamos en fichero con extensión .key generado en el **paso 3** de la etapa 1. Recuerde que este fichero tendrá el nombre que ha indicado en el **paso 2** y estará en el directorio que selecciono en el **paso 1**.

**Paso 5:** Seleccione el fichero .cer/crt que ha descargado de nuestra web tras la autorización a la emisión del certificado.

**Pasos 6 y 7:** Si lo desea en este paso puede poner una contraseña al p12/pfx, (fichero que contiene las claves públicas y privadas del certificado en formato estándar).

Deberá introducir la misma contraseña en ambas casillas.

Paso 8: Generar certificado, tras pulsar el botón generaremos un fichero con extensión .p12 en el directorio donde este el fichero .key, que le hemos proporcionado a la aplicación en el **paso 4.**

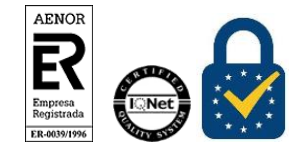

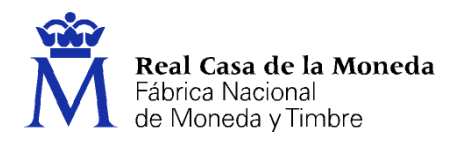

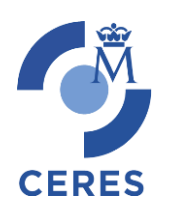

# <span id="page-12-0"></span>**8. CONTACTO**

Cualquier duda sobre este procedimiento de solicitud y/o su documentación administrativa, pueden dirigirla a:

**Registro**: Teléfonos: 915666916 Email: [registroceres@fnmt.es](mailto:registroceres@fnmt.es)

Si su consulta es de carácter técnico, pueden dirigirse a nuestro Área de Soporte Técnico:

Soporte Técnico: Tlf. 915666914 Email: [soporte\\_tecnico\\_ceres@fnmt.es](mailto:soporte_tecnico_ceres@fnmt.es)

Comercial: Tlf. 915666948 Email: [comercial.ceres@fnmt.es](mailto:comercial.ceres@fnmt.es)

## <span id="page-12-1"></span>**9. DECLARACION DE LAS PRACTICAS DE CERTIFICACIÓN**

Puede revisar la DPC que rige la emisión de este tipo de certificados en la siguiente URL:

<http://www.cert.fnmt.es/dpc>

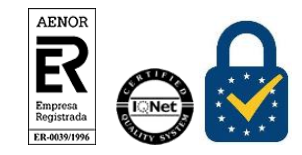